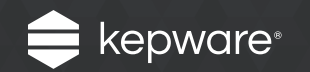

# KEPServerEX® Version 6 Install Guide(日本語版)

## 目次

マシンの履歴に基づいて、KEPServerEX V6 には 3 つの異なるイ ンストールのシナリオがあります。

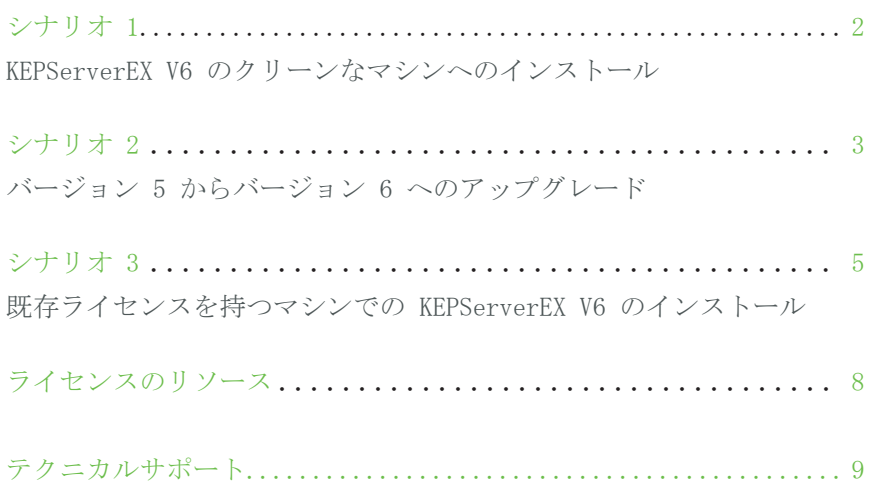

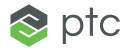

#### INSTALL GUIDE(日本語版) シナリオ 1 KEPServerEX V6 のクリーンなマシンへのインストール

このシナリオは、KEPServerEX V5 をインストールしていないユ ーザーが KEPServerEX V6 をイ ンストールする場合に適用され ます。

#### ● 注記

インストール後、KEPServerEX が実行されている言語はいつ でも変更できます。

言語を変更するには、シス テムトレイのKEPServerEX アイコンを右クリックし、 「設定」を選択します。「 管理」タブを開き、「製品 言語の選択」ドロップダウ ンメニューを使用します。

言語変更の際には、ユーザー 定義のチャネル、デバイス、 およびタグ名は翻訳されま せん。

- 1. KEPServerEX V6 インストールウィザードを起 動します。
- 2. 次に、ユーザー指定言語を選択します。オプシ ョンには英語、日本語、ドイツ語、および中国 語が含まれています。日本語、ドイツ語、およ び中国語にローカライズされたドライバーの詳 細については、Kepware 知識ベースを参照して ください。
- 3. 使用許諾契約で、ライセンス契約を読んで条項 に同意し、続行します。
- 4. 「インストール先フォルダ」で、インストール の場所をそのまま受け入れるか、変更します。 デフォルトでは、C:\Program Files\Kepware\ KEPServerEX 6\ にインストールされます。
- 5. 「アプリケーションデータフォルダ」で、イン ストールの場所をそのまま受け入れるか、変更 します。アプリケーションデータフォルダに は、プロジェクトのバックアップと関連ファイ ルが含まれています。このフォルダはすべての ユーザーがアクセスできる必要があり、任意の ユーザーが指定したパスは PC に対してローカ ルでなければなりません。デフォルトでは、C:\ ProgramData\Kepware\ KEPServerEX 6\ にイン ストールされます。
- 6. 「ショート カット」で、KEPServerEX 構成の デスクトップにショートカットを作成するかど うかを選択します。これが選択されていない場 合、構成には、スタートメニューおよびサーバ ーの管理メニューからのみアクセスできます。
- 7. オプション: 「Vertical Suite の選択」で Vertical Suite を選択して、関連するドライバ

ーおよび高度なプラグインをインストール用に 事前選択します。

すべてのドライバーと高度なプラグインをイン ストールするには「通常」を選択します。イン ストールするドライバーと高度なプラグインを 指定するには「カスタム」を選択します。

- 8. 「機能を選択」で、インストールする機能を選 択します。機能が選択されていない場合、ドラ イバー、高度なプラグインまたはインタフェー スはインストールされません。メインコンポー ネントを選択すると、すべてのサブコンポーネ ントもインストールされることに注意してくだ さい。特定のコンポーネントを選択するには、 次の操作を実行します。
	- 「通信ドライバー」ツリーを展開して、イン ストールするドライバーを選択します。
	- 「ネイティブクライアントインタフェース」 ツリーを展開して、カスタムクライアントイ ンタフェースを表示および選択します。
	- 「プラグイン」ツリーを展開して、サーバー レベルのコンポーネントを表示および選択し ます。
- 9. 選択した機能に外部依存がある場合、セットア ップはそれを検出できます。インストールを続 行することはできますが、実行時に機能を使用 する前に、依存関係が満たされていることを確 認してください。詳細は、各機能のヘルプファ イルを参照してください。

 $\otimes$  ptc

シナリオ 1 KEPServerEX V6 のクリーンなマシンへのインストール INSTALL GUIDE(日本語版)

10.「デフォルトのアプリケーションの設定」で、 動的タグアドレス指定をデフォルトで有効にす るかどうか、および UA クライアントセッショ ンに匿名ログインを許可するかどうかを指定し ます。これらの設定は後で変更することができ ます。

11.インストールを完了します。

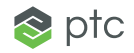

### シナリオ 2 バージョン 5 からバージョン 6 へのアップグレード

このシナリオでは、KEPServerEX V5 のライセンスなしのバージョ ンを実行しており、KEPServerEX V6 にアップグレードするユーザ ーに対して適用されます。

#### ● 注記

インストール後、KEPServerEX が実行されている言語はいつ でも変更できます。

言語を変更するには、シス テムトレイのKEPServerEX アイコンを右クリックし、 「設定」を選択します。「 管理」タブを開き、「製品 言語の選択」ドロップダウ ンメニューを使用します。

言語変更の際には、ユーザー 定義のチャネル、デバイス、 およびタグ名は翻訳されま せん。

- 1. KEPServerEX V6 インストールウィザードを起 動します。
- 2. 次に、ユーザー指定言語を選択します。オプシ ョンには英語、日本語、ドイツ語、および中国 語が含まれています。日本語、ドイツ語、およ び中国語にローカライズされたドライバーの詳 細については、Kepware 知識ベースを参照して ください。
- 3. 使用許諾契約で、ライセンス契約を読んで条項 に同意し、続行します。
- 4. サーバーの以前のバージョンがインストールさ れている場合、セットアップはこれを検出でき ます。インストールを続行すると、既存のサー バーは除去され、すべてのクライアントは新し いサーバーに自動的に移動します。続行する場 合は、製品が時間制限モード (2 時間単位) で 実行されます。
- 5. 「インストール先フォルダ」で、インストール の場所をそのまま受け入れるか、変更します。 デフォルトでは、C:\Program Files\Kepware\ KEPServerEX 5\ にインストールされます。
- 6. 「アプリケーションデータフォルダ」で、イン ストールの場所をそのまま受け入れるか、変更 します。アプリケーションデータフォルダはす べてのユーザーがアクセスできる必要があり、 任意のユーザーが指定したパスは PC に対して ローカルでなければなりません。デフォルトで は、C:\ProgramData\ にインストールされま す。

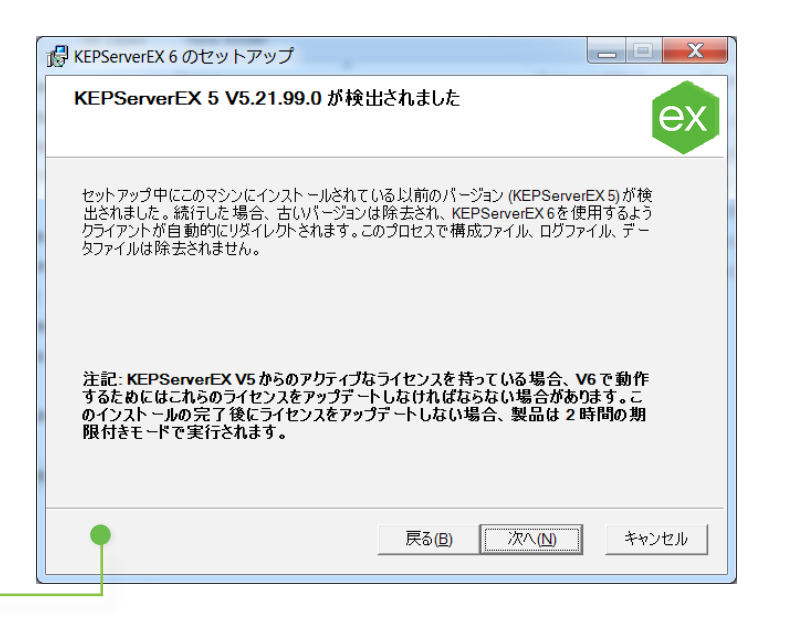

#### INSTALL GUIDE(日本語版)

INSTALL GUIDE(日本語版)

### シナリオ 2 バージョン 5 からバージョン 6 へのアップグレード

- 7. 「ショート カット」で、KEPServerEX 構 成のデスクトップにショートカットを作成 するかどうかを選択します。これが選択さ れていない場合、構成には、スタートメニ ューおよびサーバーの管理メニューからの みアクセスできます。
- 8. 「機能を選択」で、インストールする機能 を選択します。機能が選択されていない場 合、ドライバー、高度なプラグインまたは インタフェースはインストールされませ ん。メインコンポーネントを選択すると、 すべてのサブコンポーネントもインストー ルされることに注意してください。特定の コンポーネントを選択するには、次の操作 を実行します。
	- 「通信ドライバー」ツリーを展開し て、インストールするドライバーを選 択します。
	- 「ネイティブクライアントインタフェ ース」ツリーを展開して、カスタムク ライアントインタフェースを表示およ び選択します。
	- 「プラグイン」ツリーを展開して、サ ーバーレベルのコンポーネントを表示 および選択します。
- 9. 選択した機能に外部依存がある場合、セッ トアップはそれを検出できます。インスト ールを続行することはできますが、実行時 に機能を使用する前に、依存関係が満たさ れていることを確認してください。詳細 は、各機能のヘルプファイルを参照してく ださい。
- 10.「デフォルトのアプリケーションの設定」 で、動的タグアドレス指定をデフォルトで 有効にするかどうか、および UA クライア ントセッションに匿名ログインを許可する かどうかを指定します。これらの設定は後 で変更することができます。
- 11.インストールを完了します。

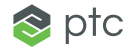

### シナリオ 3 既存ライセンスを持つマシンでのバージョン 6 の インストール

このシナリオでは、ライセンス のある KEPServerEX バージョン 5 を以前にインストールし、ア クティブなサポートおよびメン テナンス契約を持つユーザーと 持たないユーザーの両方に適用 されます。

#### ● 注記

インストール後、KEPServerEX が実行されている言語はいつ でも変更できます。

言語を変更するには、シス テムトレイのKEPServerEX アイコンを右クリックし、 「設定」を選択します。「 管理」タブを開き、「製品 言語の選択」ドロップダウ ンメニューを使用します。

言語変更の際には、ユーザー 定義のチャネル、デバイス、 およびタグ名は翻訳されま せん。

- 1. KEPServerEX V6 インストールウィザードを起 動します。
- 2. 次に、ユーザー指定言語を選択します。オプシ ョンには英語、日本語、ドイツ語、および中国 語が含まれています。日本語、ドイツ語、およ び中国語にローカライズされたドライバーの詳 細については、Kepware 知識ベースを参照して ください。
- 3. 「ライセンスの警告」を読みます。有効な KEPServerEX バージョン 5 ライセンスがあ り、アクティブなサポートおよびメンテナンス 契約がない場合、インストールを続行する前に Kepware のサポート営業チームに問い合わせて サブスクリプションを更新してください。イン ストールをキャンセルしてサブスクリプション を更新するか、KEPServerEX バージョン 5 製 品を使用して続行できます。続行する場合は、 製品が時間制限モード (2 時間単位) で実行さ れます。
- 4. 使用許諾契約で、ライセンス契約を読んで条項 に同意し、続行します。

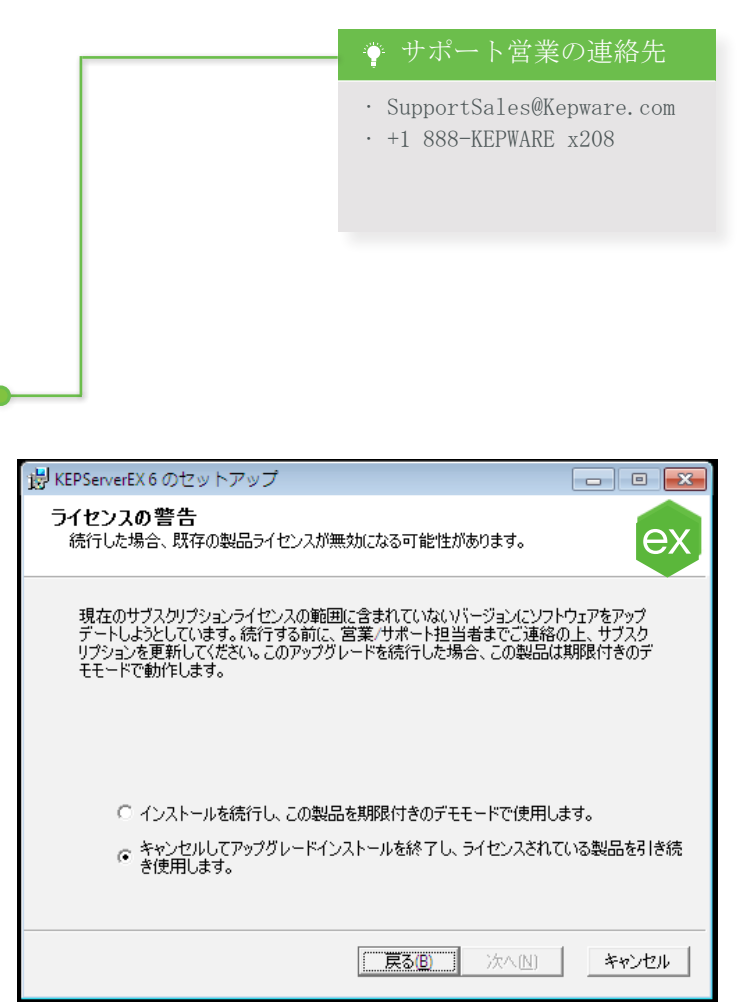

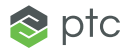

### シナリオ 3 既存ライセンスを持つマシンでのバージョン 6 の インストール

- 5. サーバーの以前のバージョンがインストール されている場合、セットアップはこれを検 出できます。インストールを続行する場合 は、KEPServerEX V5 は除去され、すべてのクラ イアントが KEPServerEX V6 に自動的に移動し ます。続行する場合は、製品が時間制限モード (2 時間単位) で実行されます。
- 6. 「インストール先フォルダ」で、インストール の場所をそのまま受け入れるか、変更します。 ● デフォルトでは、C:\Program Files\Kepware\ KEPServerEX 5\ にインストールされます。
- 7. 「アプリケーションデータフォルダ」で、イン ストールの場所をそのまま受け入れるか、変更 します。アプリケーションデータフォルダはす べてのユーザーがアクセスできる必要があり、 任意のユーザーが指定したパスは PC に対して ローカルでなければなりません。デフォルトで は、C:\ProgramData\ にインストールされま す。
- 8. 「ショート カット」で、KEPServerEX 構成の デスクトップにショートカットを作成するかど うかを選択します。これが選択されていない場 合、構成には、スタートメニューおよびサーバ ーの管理メニューからのみアクセスできます。

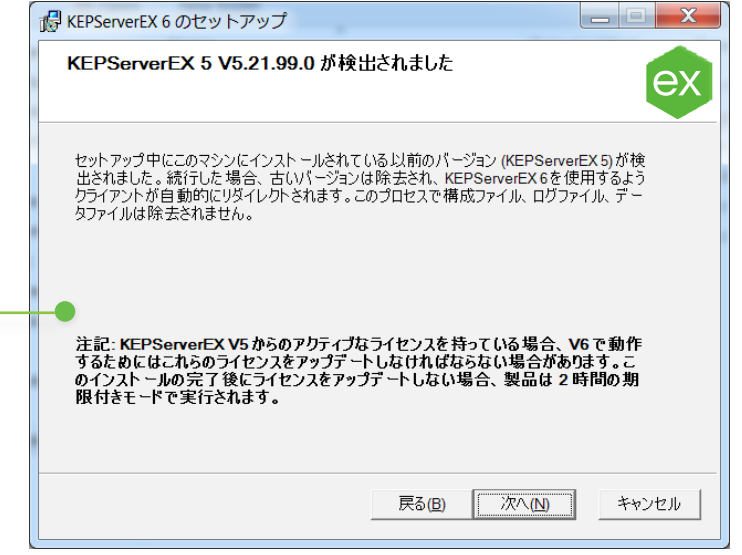

#### ● 注記

この処理中には、構成、ロ グ、またはデータファイルは 除去されません。

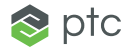

### シナリオ 3 既存ライセンスを持つマシンでのバージョン 6 の インストール

- 9. 「機能を選択」で、インストールする機能 を選択します。機能が選択されていない場 合、ドライバー、高度なプラグインまたは インタフェースはインストールされませ ん。メインコンポーネントを選択すると、 すべてのサブコンポーネントもインストー ルされることに注意してください。特定の コンポーネントを選択するには、次の操作 を実行します。
	- 「通信ドライバー」ツリーを展開し て、インストールするドライバーを選 択します。
	- 「ネイティブクライアントインタフェ ース」ツリーを展開して、カスタムク ライアントインタフェースを表示およ び選択します。
	- 「プラグイン」ツリーを展開して、サ ーバーレベルのコンポーネントを表示 および選択します。
- 10.選択した機能に外部依存がある場合、セッ トアップはそれを検出できます。インスト ールを続行することはできますが、実行時 に機能を使用する前に、依存関係が満たさ れていることを確認してください。詳細 は、各機能のヘルプファイルを参照してく ださい。
- 11.「デフォルトのアプリケーションの設定」 で、動的タグアドレス指定をデフォルトで 有効にするかどうか、および UA クライア

ントセッションに匿名ログインを許可する かどうかを指定します。これらの設定は後 で変更することができます。

12.インストールを完了します。

13. KEPServerEX バージョン 6 のインストー ルでは、バージョン 5 のライセンスをバ ージョン 6 にアップグレードするための 情報を含むドキュメント「KEPServerEX バ ージョン 6 のライセンス」が自動的に開 きます。製品は、アップグレードされるま で時間制限モード (2 時間単位) で実行さ れます。

> そのライセンスを認証する前 に、機能をインストールする 必要があります。 章 注記

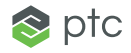

### ライセンスのリソース INSTALL GUIDE(日本語版)

詳細な技術情報、および KEPServerEX バージョン 6 のライセンスに関する手順は、ライセンスユーティリティの製品マニュアルを参照してくだ さい。ライセンスの追加リソースにアクセスするには、https://www.kepware.com/support/licensing/ を参照してください。

ライセンスユーティリティの製品マニュアルへのオフラインでのアクセス ライセンスユーティリティの製品マニュアルにアクセスするには、いくつかの方法があります。

- 1. KEPServerEX 構成を使用
	- 「ヘルプ」 | 「サーバーヘルプ」をクリックします。
	- 左側のウィンドウで、「ライセンスユーティリティ」をダブルクリックします。
- 2. ライセンスユーティリティを使用
	- システムトレイの KEPServerEX アイコンを右クリックし、「ライセンスユーティリティ」を選択します。
	- 「ヘルプ」をクリックします。
- 3. 管理メニューを使用
	- · システムトレイの KEPServerEX アイコンを右クリックし、「ヘルプ」を選択します。
	- 左側のウィンドウで、「ライセンスユーティリティ」をダブルクリックします。

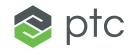

テクニカルサポート INSTALL GUIDE(日本語版)

ご質問がある場合、サポートおよびメンテナンス契約を結んでいるお客様は、Kepware の経験豊富なテクニカルサポートチームにより、電話、電 子メール、Web を通じて優先的にサポートを受けることができます。製品情報とライセンス認証 ID を準備しておいてください。

電話番号: + 1 888 KEPWARE x211

電子メール: technical.support@kepware.com

Kepware のアプリケーションエンジニアによる購入前のサポートも、ご要望に応じてご利用いただけます。

Kepware は、メイン州ポートランドを拠点とする、PTC Inc. 傘下のソフトウェア開発会社です。Kepware は、企業が多様なオートメーションデバイスとソフトウェアアプリケーションを結び付け、産業用モノのインターネットを実現できるよう、 ソフトウェアソリューションのポートフォリオを提供します。製造工場から坑井現場、風力発電所まで、製造、石油ガス、ビル オートメーション、電力など、さまざまな業種の幅広いお客様を支援しています。1995 年に設立され、今では 100 カ 国以上に製品を提供している Kepware のソフトウェアソリューションは、何千もの企業が運営と意志決定を改善するお手伝いをしています。

o 2017, PTC Inc. (PTC)All rights reserved.ここに記載された情報は情報提供のみを目的としており、事前の通知なしに変更される可能性があります。また、PTC が短証、約束、提案を行うものではありません。PTC ロゴ、およびすべての PTC の製品名およびロゴは、米国およびその他の国における PTC またはその子会社、あるいはその両方の商標または登録商標です。その他の製品名または企業名は、すべて各所有者の商標または登録商標です。新製品や新機能のリリース時期は予 告なく変更されることがあります。

最終更新日: 2017 年 05 月 11 日

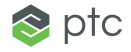